## How to upload previous reports from Interfolio

- 1. Click on case name.
- 2. Scroll down to the Internal section
- 3. Click on Personnel Action File. Click on "Add file" for each section you want to upload a file.

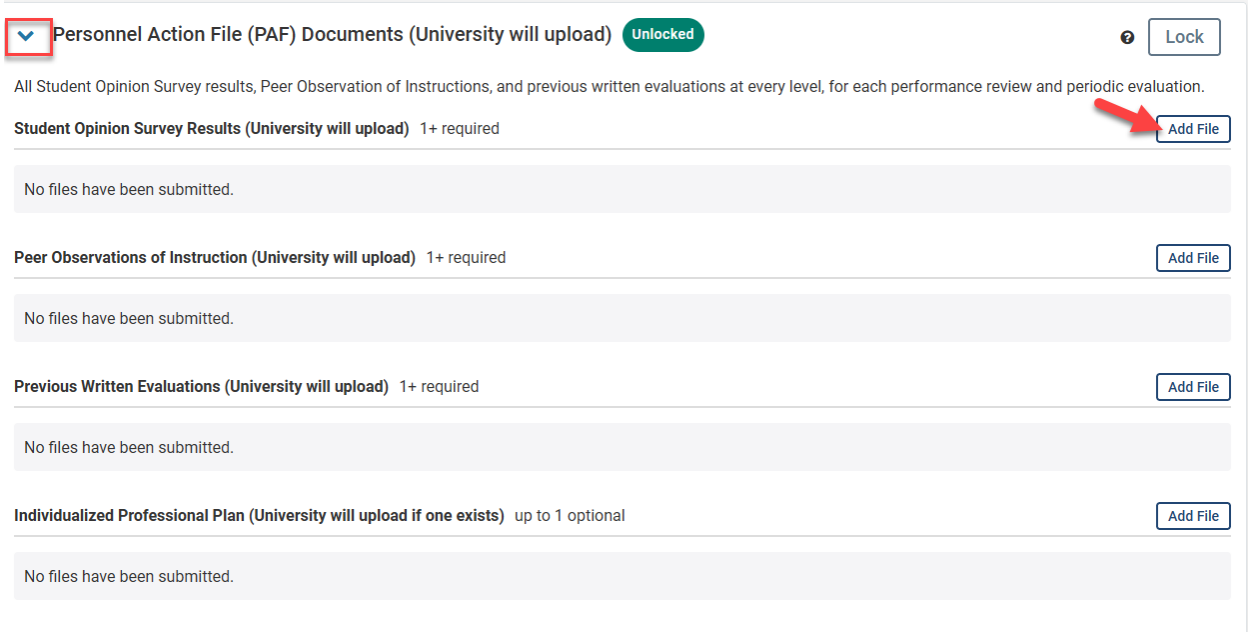

4. Click on Previous Reviews. Click on the correct file.

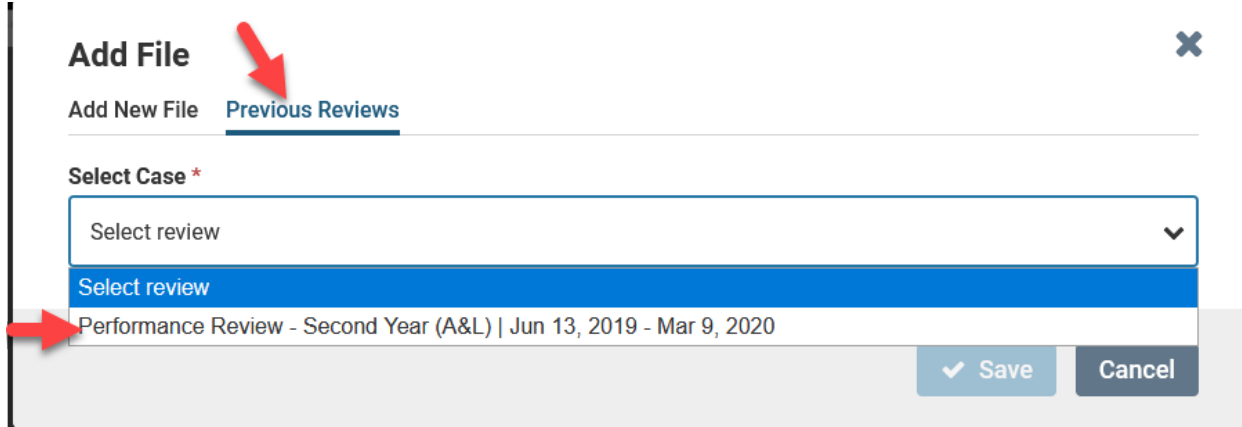

5. Check the boxes of the reports you want to upload. Click Save.

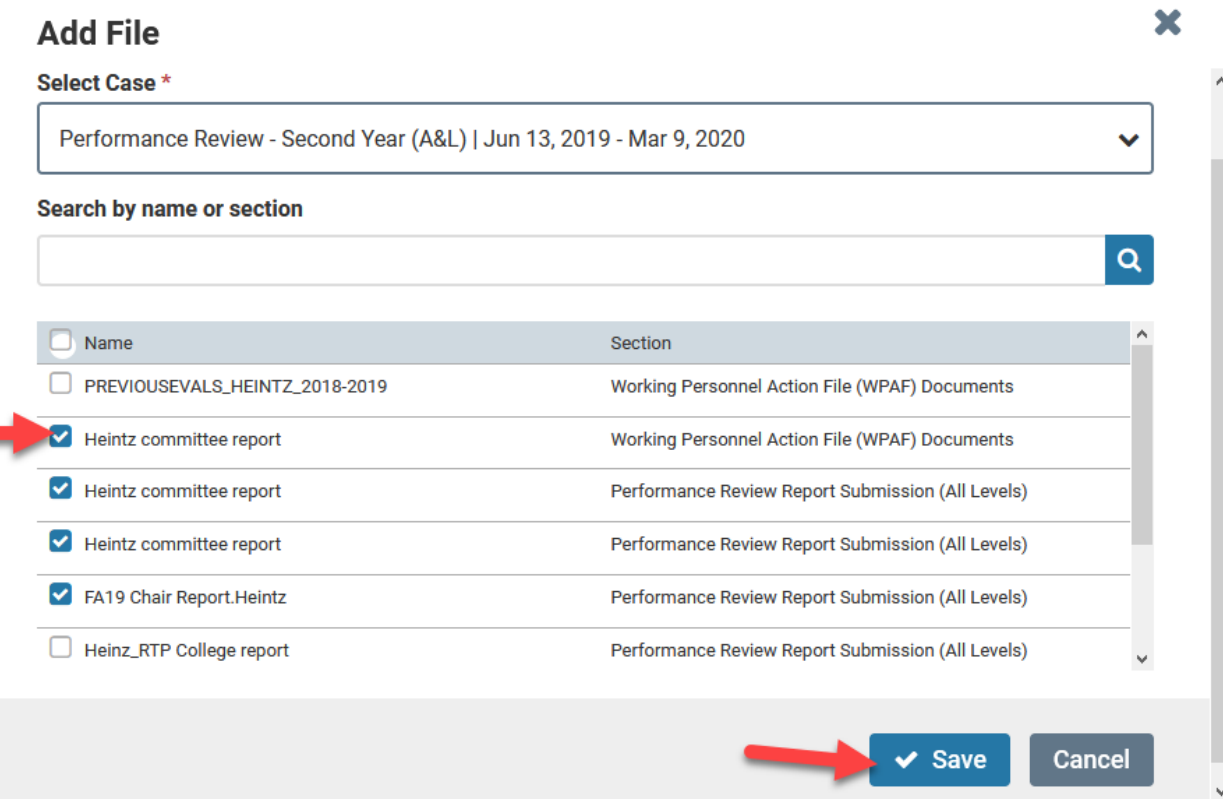